## **How to register with Basketball Illawarra – as a player / coach / match official**

1. Go to www.snakepit.sportingpulse.net – the page should look like this:

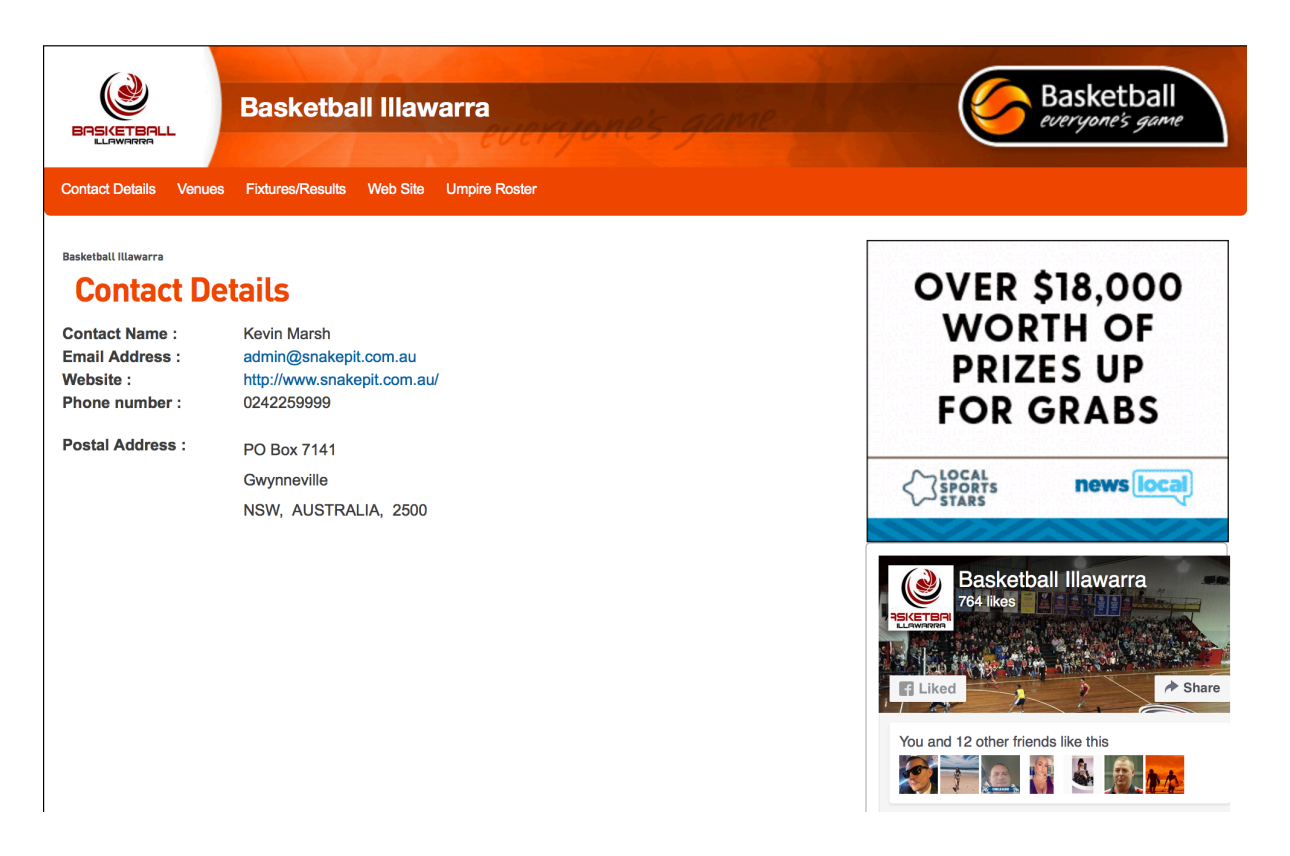

2. Scroll down the page until you find the Registration button on the right-hand side and click on it – it looks like this:

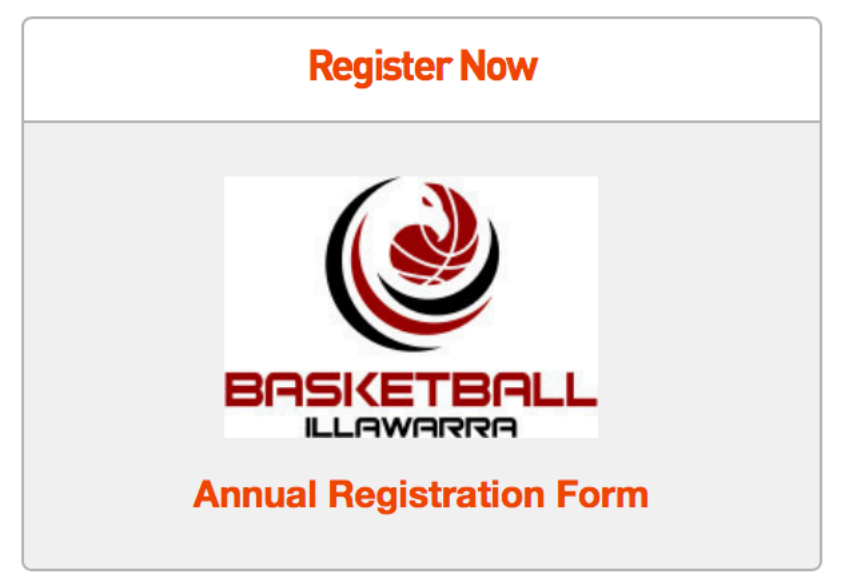

3. The following screen will then display – select number of adults / children you are registering:

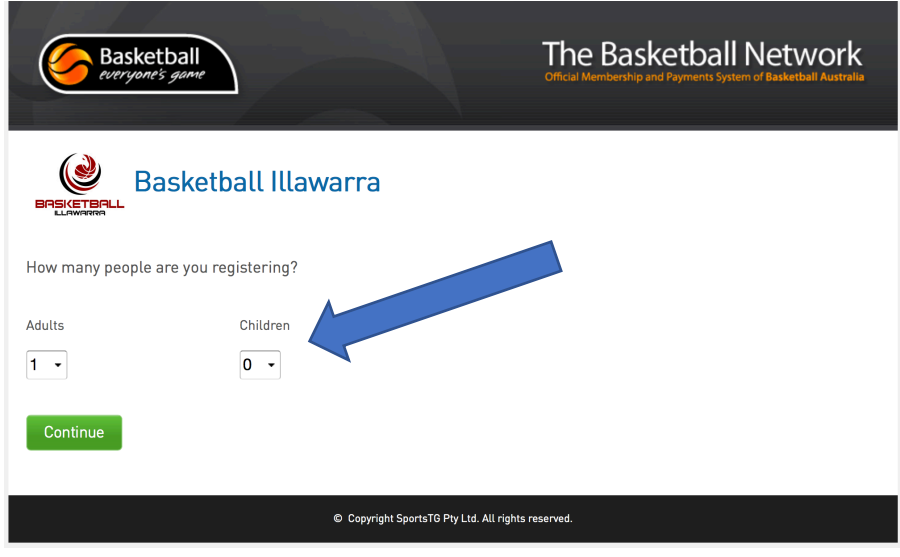

4. The following screen will then display – enter your email address and hit confirm

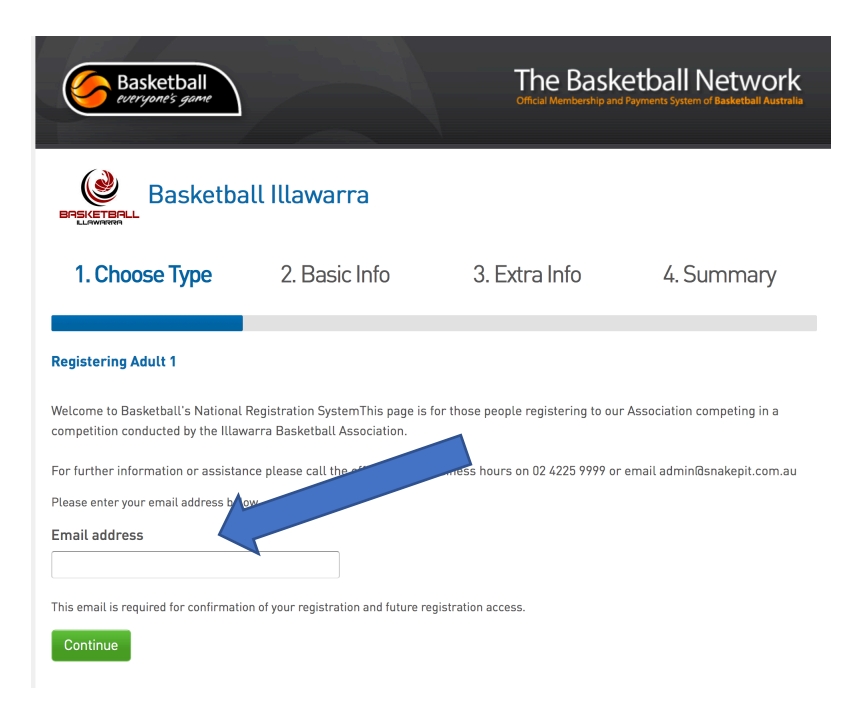

## **IF YOU ARE A NEW MEMBER GO TO STEP 7.**

5. This will take you to this screen if you are already registered – now click on "forgot password" to reset and enter a new password. The system will send you an email straight away (if you haven't received it check your JUNK folder):

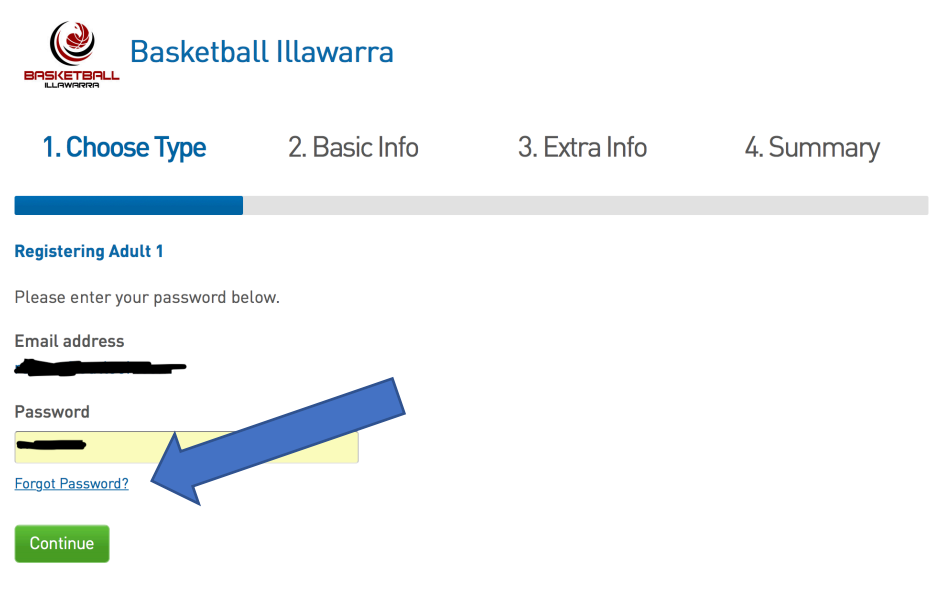

6. Once you have entered / reset your password, it will then take you to the following screen :

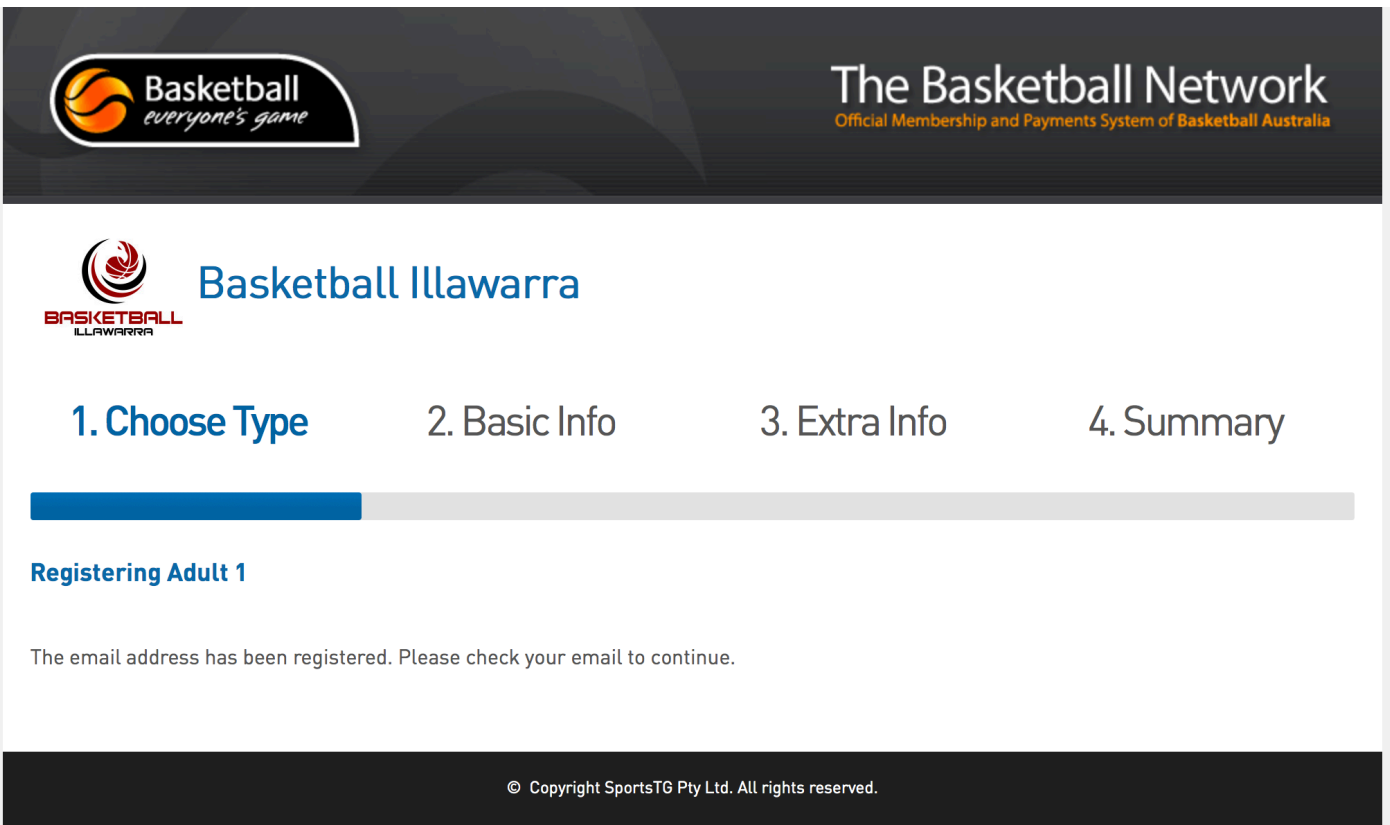

7. If you are a NEW MEMBER you will get the following screen & click on 'YES I'M NEW' green button:

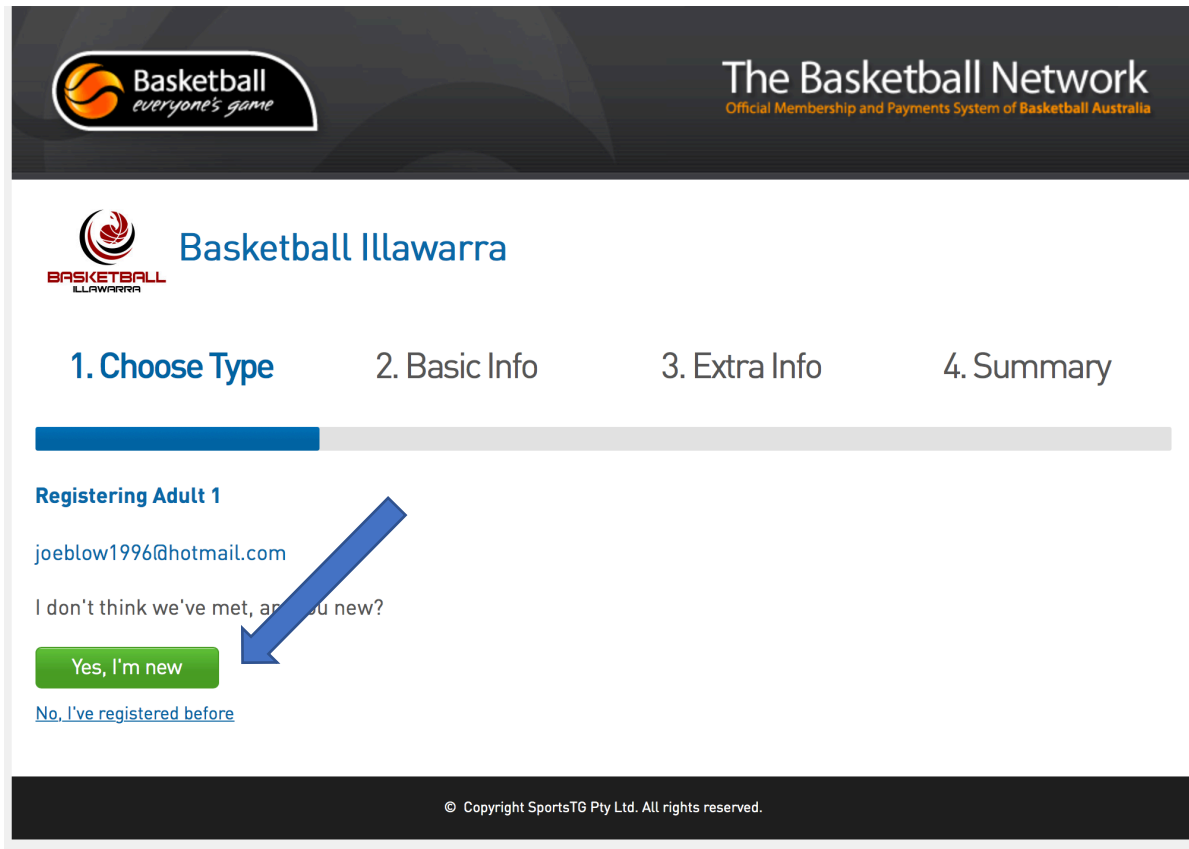

The system will send you an email – enter your new password.

8. Enter your details and choose your Membership type -

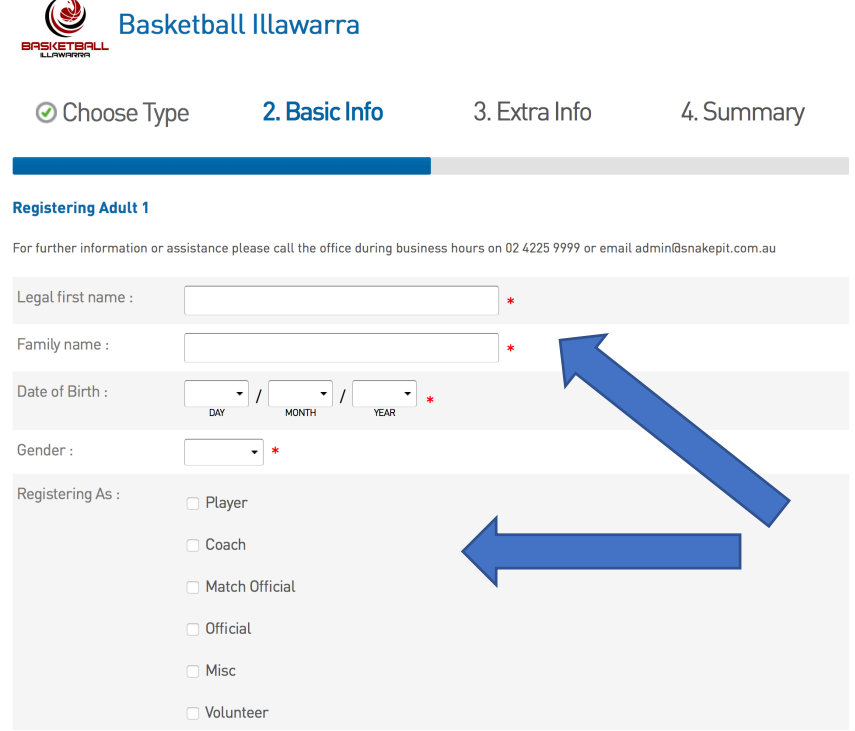

9. The following screen will then be displayed – you need to click on the check-box to accept the terms and conditions:

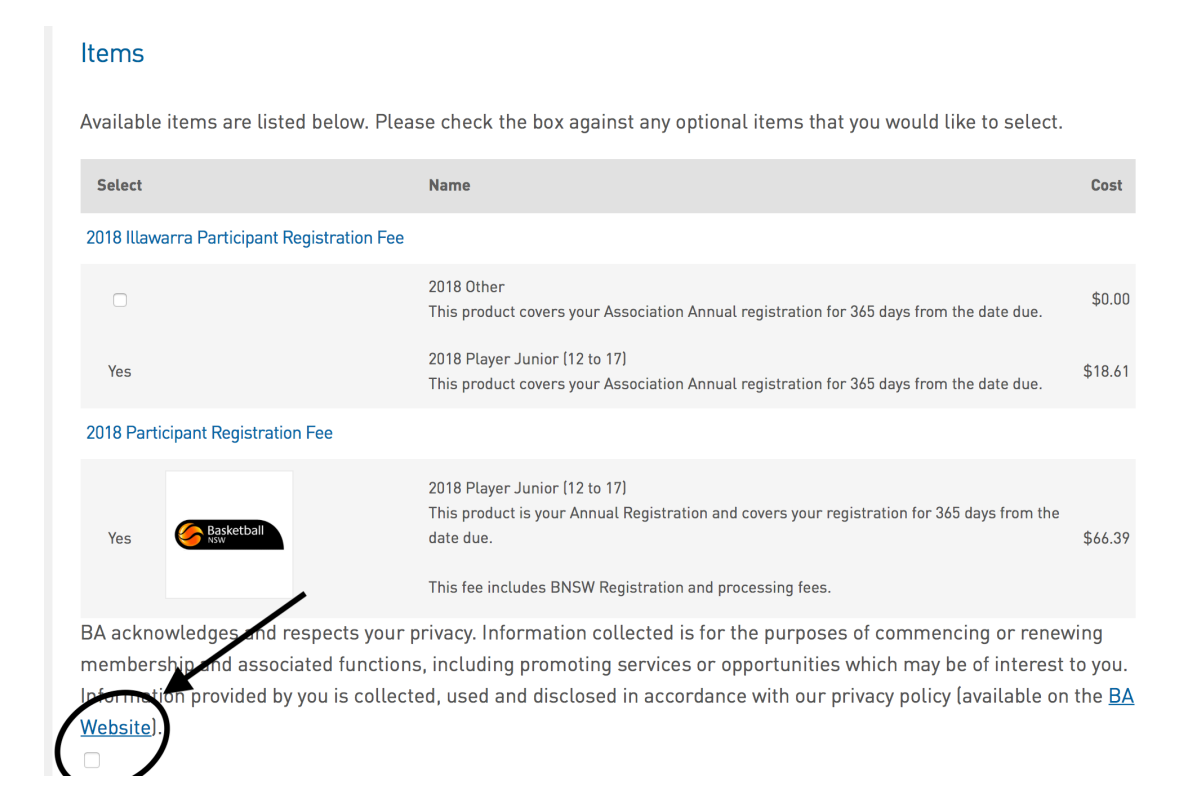

10. The payment screen will then display – click on your preferred payment option and then enter your card or bank details and click pay. You will then get an email confirming your payment confirmation.

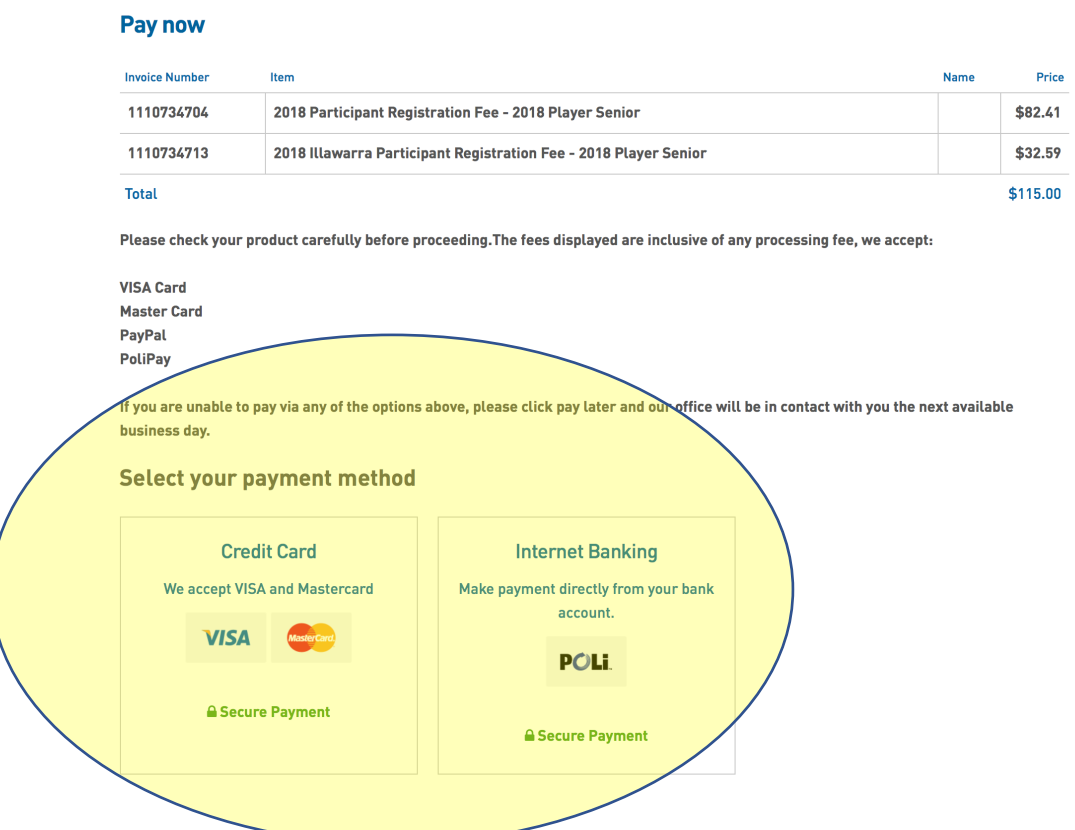